# New Jersey ChildSupport. It's more than just money.

Case Information Payments Guide

2023

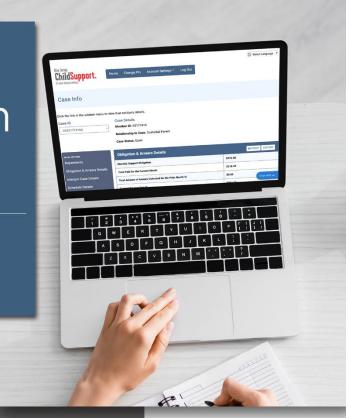

# **Paying Child Support**

#### **Payment Settings Menu**

The Payments Menu includes the following options:

- Make a Payment
- Manage Saved Cards
- Manage Recurring Payments
- View TouchPay Payments

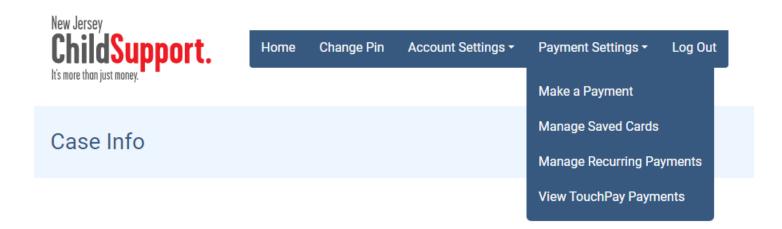

## **Make a Payment**

Select Make a Payment to view the list of payable cases.

Note that if you already have a recurring monthly payment set up, you will see a clock icon  $(\mathfrak{O})$  next to the case number.

Select the case(s) you would like to pay to highlight the corresponding checkbox.

To change the payment amount, select the default payment amount field under **Amount Due** and enter the amount you want to pay.

Click NEXT: CREDIT CARD.

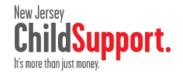

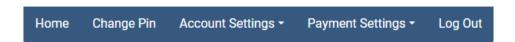

## Pay Child Support

#### Select Cases

Select the cases you would like to pay for and enter the amount you would like to pay.

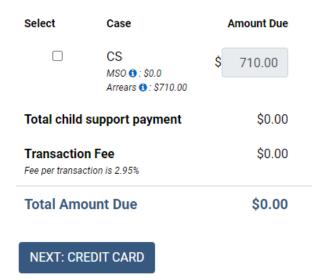

Note: Under federal law, there are limitations to the amount and number of financial transactions that can be processed. If you reach the payment limits and are unable to pay through the app, you will see a message giving you the option to be redirected to the payment processor's site.

\_

#### **Payment Information**

If you have a credit card saved that you want to use to make your payment, select the card and tap

#### CONTINUE.

To add a new card, select **Add New Credit Card** and select **NEXT: PERSONAL INFORMATION**.

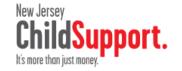

Home Change Pin Account Settings → Payment Settings → Log Out

# Pay Child Support

#### **Payment Information**

Select your preferred method of payment or add a card.

O Add New Credit Card

BACK

**NEXT: PERSONAL INFORMATION** 

#### **Payment Information**

Enter the name on the card, credit card number, expiration month, expiration year, CVV (the three-digit number on the back of the card) and credit card billing address. If you want to save the card or set up recurring payments, select SAVE CARD FOR FUTURE USE.

Click NEXT: PERSONAL INFORMATION

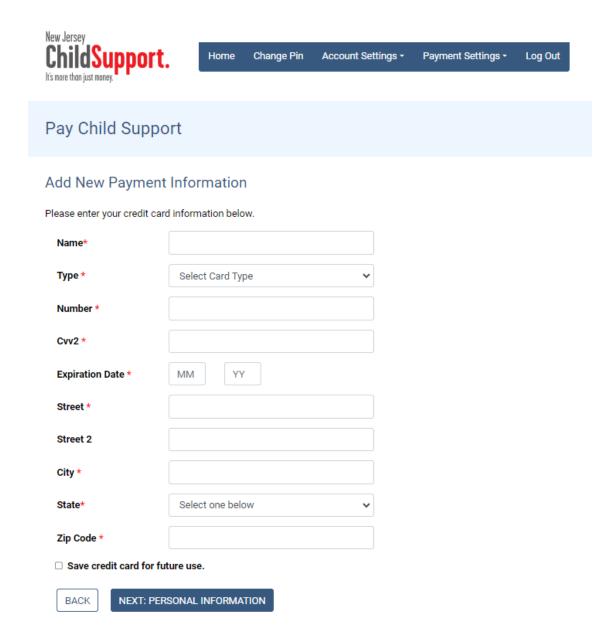

#### **Additional Information**

The payment processor needs to collect some additional information about the cardholder for security purposes.

Enter the cardholder's first name, last name, phone number, email and date of birth.

Click NEXT: CONFIRM PAYMENT.

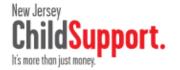

Home Change Pin Account Settings → Payment Settings → Log Out

# Pay Child Support

#### **Confirm Payment Information**

Review your payment one last time before clicking **COMPLETE PAYMENT**.

To change your payment, tap the back arrow.

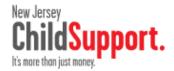

Home Change Pin Account Settings → Payment Settings → Log Out

# Pay Child Support

## Confirm Payment Information

Please confirm that all of the information below is correct.

Credit Card MC 10/24

|                                              | Amount   |
|----------------------------------------------|----------|
| cs                                           | \$710.00 |
| Total Child Support Payment                  | \$710.00 |
| Transaction Fee Fee per transaction is 2.95% | \$20.95  |
| Total Amount Due                             | \$730.95 |

BACK

COMPLETE PAYMENT

#### **Payment Confirmation**

You will see a confirmation message that your payment is complete – or be alerted if it could not be completed for any reason.

Note that each payment per case will show as an individual charge on your credit card. For example, if you made payments on three separate cases, your credit card will reflect three separate charges.

# **Schedule Recurring Payments**

You can only schedule monthly recurring payments at the end of the payment process, once your payment is complete.

#### **Set Up Recurring Payments**

To set up a recurring payment, select YES, MAKE RECURRING PAYMENT.

Select **NOT RIGHT NOW** to return to the Payments Menu.

Choose the month and day to start your recurring payment and click **SUBMIT**.

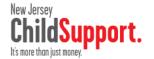

Home Change Pin Account Settings ▼ Payment Settings ▼ Log Out

#### Pay Child Support

#### **Payment Submitted**

Thank you for completing your payment.

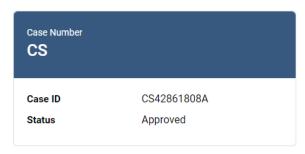

This payment may take up to 3 business days to process and will appear on your credit card statement as TPH\*. For questions related to this credit card payment please contact TouchPay Customer Service at 866-204-1603.

Would you like to make this a recurring payment?

NOT RIGHT NOW

YES, MAKE RECURRING PAYMENT

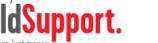

Home

Change Pin

Account Settings ▼

Payment Settings ▼

Log Out

# Pay Child Support

New Jersey

## **Recurring Payments**

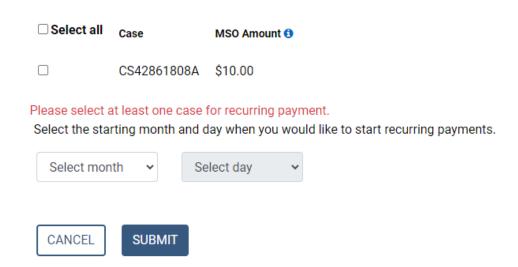

# **Manage Saved Card**

Select Manage Saved Cards from the Payments Menu to update a card's billing address or expiration date.

#### **Edit Card Information**

Tap **Edit** to update your credit card information.

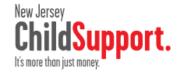

Home Change Pin Account Settings ▼ Payment Settings ▼ Log Out

### Saved Credit Card

MC \*\*\*\*1128

Jane Doe Expires 3/26

EDIT

This card is used for recurring payments. Click here to view

# **Manage Recurring Payments**

Select Manage Recurring Payments from the Payments Menu to manage scheduled payments.

Tap Cancel Recurring Payment to cancel a recurring payment.

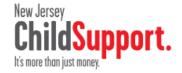

Home Change Pin Account Settings ▼ Payment Settings ▼ Log Out

## **Scheduled Payments**

## **List of Payments**

Payments set up to be made every month.

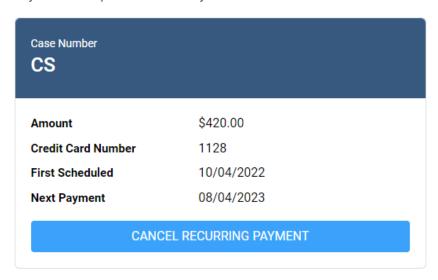

# **View TouchPay Payments**

Select View TouchPay Payments from the Payments Menu to see your TouchPay payment history.

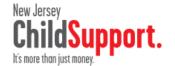

Home Change Pin Account Settings → Payment Settings → Log Out

# Pay Child Support

## **Past Payment Information**

| Case ID | Date               | Total Paid | Settlement Amount |
|---------|--------------------|------------|-------------------|
| CS      | 9/27/2022 2:56 PM  | \$432.39   | \$420.00          |
| CS      | 4/26/2022 12:24 PM | \$434.45   | \$422.00          |
| CS      | 4/26/2022 12:24 PM | \$434.45   | \$422.00          |